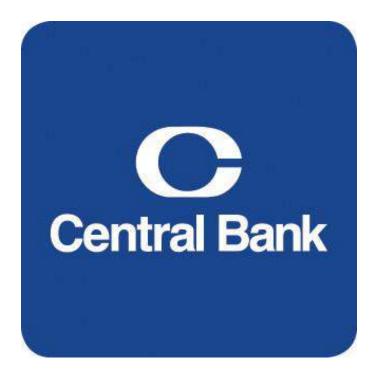

# Positive Pay User Guide

## **Table of Contents**

| Positive Pay Overview                                | 3  |
|------------------------------------------------------|----|
| User Login                                           | 3  |
| Transaction Processing- Submitting Issued Check File | 4  |
| Transaction Processing – Add New Issued Check        | 5  |
| Transaction Processing - Exception Items             | 6  |
| Transaction Processing- Void a Check                 |    |
| Transaction Processing- Review Checks                |    |
| Transaction Processing- Check Search                 | 10 |
| Transaction Processing-Paid Check Search             | 11 |
| Transaction Processing - Stops and Voids             | 12 |
| Transaction Report- All Checks                       |    |
| Transaction Report- Outstanding Issued Checks        | 14 |
| Transaction Report-Daily Checks Issued Summary       | 15 |
| Transaction Report- Paid Checks                      | 16 |
| Transaction Report-ACH Transactions                  | 17 |
| Transaction Report- Stops and Voids                  | 18 |
| Transaction Report- Exception Items                  | 19 |
| Transaction Report- Stale Dated Checks               | 20 |
| Transaction Report- Check Reconciliation Summary     | 21 |
| General Items- User Set-up (Client)                  | 22 |
| General Items- Reset User (Client)                   | 24 |
| Security Features                                    | 24 |
| User- Logout                                         | 25 |
| Additional Features                                  | 25 |
| System Technical Support                             | 25 |

#### Positive Pay Overview

Positive Pay is a web-based tool used to help assist you with check fraud detection. It enables you to monitor your account by reviewing check exceptions. When you view these check exceptions you will have to make a decision on whether these items are authorized (pay) or unauthorized (return).

The positive pay system presents you with two options in the event that you do not make a decision in the allotted time (12:00 p.m.). The decisions are as follows:

Pay All- All exception checks will be paid unless you make a decision prior to the 12:00 PM deadline.

**Return All-** All exception checks will be returned unless you make a decision prior to the **12:00 PM** deadline.

#### The Benefits

- Inexpensive fraud detection tool
- Detect check fraud at posting and handle within regulatory timeframes
- Allows you to retain existing account(s) that has had fraud
- Saves time by reviewing only the exception checks instead of all check history
- Additional reporting available
- Ability to make pay and/or return decisions online

## **User Login**

- Go to CentralBank.com and under business logins click on Positive Pay or type https://positivepay.centralbank.com/Pages/Login.aspx
- Enter your User Name and Password.
- 3. Click the **Login** button.

#### Transaction Processing- Submitting Issued Check File

Under Transaction Processing click on the Submit Issued Check File button.

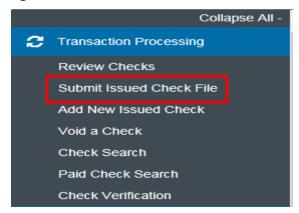

- 1. Click the Browse button and locate your check file. Note: Double click on the file and it will present the file name in the field next to the browse button.
- 2. Select the Client ID that corresponds to you check file. Note: Client ID is the account associated with the issued checks.
- 3. Select your File Processing Type from the drop down menu. Note: The file processing type indicates the format of your issued check file.
- 4. Enter the number of items in your file in the **Items in File** field.
- 5. Enter the total dollar amount of your file in the **Dollar Amount in File** field.
- 6. Click the **Process File** button.

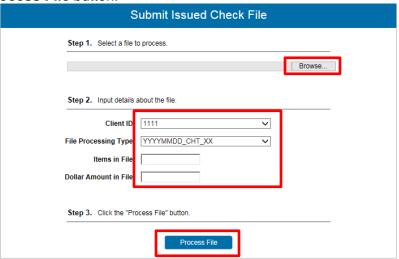

Once the file is uploaded and processed, an email is automatically sent to you indicating the status of your file. You can also check the status of your file using the **Issued Check File Processing Log Screen** located under the **System Reports** menu. You will receive one of the four processing statuses:

- <u>Unprocessed</u>: The file has been uploaded, but has not yet been processed.
- <u>Processed</u>: The file was processed successfully.
- <u>Processed with Exceptions</u>: The file was processed successfully, but duplicate checks were not loaded.
- **Rejected**: The file was rejected due to one of the following reasons:
  - A mismatch between the number of items/amount entered on the screen and the number of items/amount contained in the file
  - The file format did not match the format selected.

## Transaction Processing – Add New Issued Check

1. Under Transaction Processing click on Add New Issued Check.

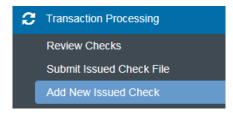

- 2. Select your Client ID from the drop down box.
- 3. In the Check # field enter the issued check number.
- 4. In the **Amount** field enter the issued check amount.
- 5. In the **Issued Date** field enter the date (mm/dd/yyyy) the check was issued.
- 6. In the **Issued Payee** field enter the Payee name as it appears on the check.
- 7. Click the **Add Check** button.

Note: The Auto-Increment Check number field can be used to add an additional check with a sequential check number.

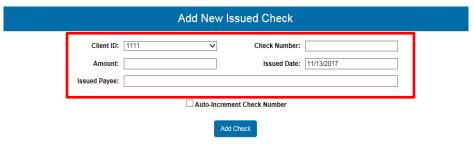

#### Transaction Processing - Exception Items

This section allows you to manage your exception item activity. This is where you will make your pay and return decision on all items that are considered to be an exception.

1. Under Transaction Reports click on the Exception Items.

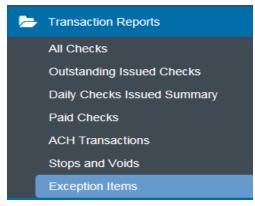

- 2. Select your Client ID from the drop down menu.
- 3. You will be presented with all items that are considered an exception. You will need to review each item and make your decision to pay or return.
  - If you choose to pay the item you will need to place a check mark under the pay column next to the corresponding item.
  - If you choose to return the item you will need to place a check mark under the return column next to the corresponding item.
- In the Reason field you for all items you return you will need to select a reason from the drop down menu. Click the Save button once you have made all of your decisions.

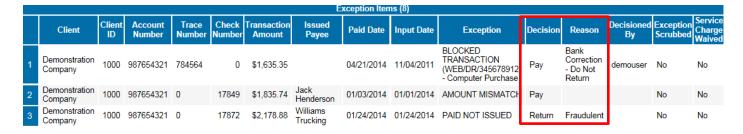

Note: If you have not made a decision on your exceptions by 12:00 p.m. Then the decision will default to either pay all or return all. This default decision will be in your contract presented to you by your Cash Management Representative.

## Transaction Processing- Void a Check

This section allows you to void a check that may be in your check file by mistake. Once the check is voided it will remove it from the check file.

1. Under Transaction Processing click on Void a Check.

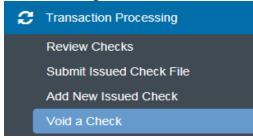

- 2. Select your Client ID from the drop down menu.
- 3. In the Check Number field enter your check number.
- 4. In the **Check Amount** field enter the dollar amount of the check.
- 5. In the **Issued Date** field enter the date the check was issued.
- 6. Click on the Find Matching Check button.
- 7. Verify that this is the proper check.
- 8. Click on the Void Check button.

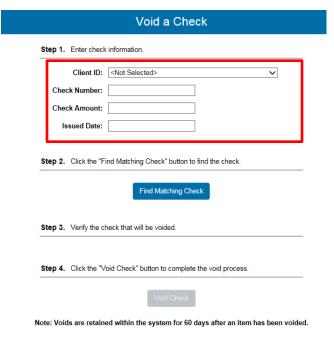

#### System Reports-Issued Check File Processing Log

This log presents the status of all files that have been uploaded. This screen is used to verify the status of each file that you upload.

1. Under Systems Report click on the Issued Check File Processing Log button.

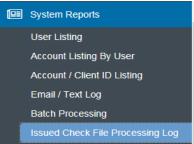

- Under the Client ID section you can select All of your accounts (Default) or select a specific Client ID by clicking the radio button next to the word Selected.
- 3. Next you will need to decide how you want to sort these transactions. Your choices are **Upload Date, Item Count,** and **Dollar Amount**.

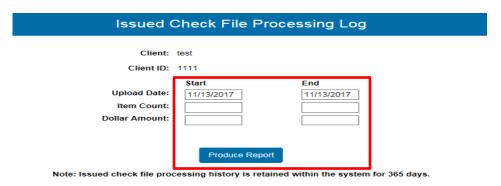

- Click on the Produce Report button.
- If you have a status of Reject or Processed with Exceptions you can click on the hyperlink and it will give you a specific message as to why this error was received.
   Listed below are the field names in this report and what they represent.
  - Client Name: Your company name for the file you processed.
  - Client ID: The ID associated with your account number.
  - <u>File Type</u>: The format of your issued check file.
  - Results: The results of the file you uploaded.
    - <u>Unprocessed</u>: The file has been uploaded, but has not yet been processed.
    - Processed: The file was processed successfully.
    - <u>Processed with Exceptions</u>: The file was processed successfully, but duplicate checks were not loaded.
    - Rejected: The file was rejected due to one of the following reasons:
      - A mismatch between the number of items/amount entered on the screen and the number of items/amount contained in the file
      - The file format did not match the format selected.
  - Items: The number of items in your file.
  - Amount: The total dollar amount in your file.
  - **Upload Date**: The date your file was uploaded.
  - User: The user that uploaded the file.
  - **File Name**: The name of your file that was uploaded into the system.

#### Transaction Processing- Review Checks

This screen allows the user to view all issued checks for the selected account. This report will include all outstanding issued checks, paid checks, and checks with exceptions.

1. Under Transaction Processing click on Review Checks.

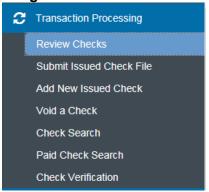

- 2. In the **Client ID** field select the client id that you would like to view. If you would like to view all of the accounts at once select the **<All>** feature.
- 3. The screen will have a table with all of the following information:
  - <u>Status</u>: These are icons representing the status of your transactions. Below is a legend with what each status indicates, this legend can also be viewed by clicking on the Show Key button in the upper right hand corner.

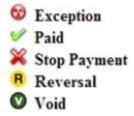

- <u>Client ID</u>: The client ID associated with your account
- <u>Issued Date</u>: The issued date for each check. If you have an item that was paid and not issued then the paid date will default in the issued date field.
- Check #: The number of the check that you issued.
- **Amount**: The dollar amount of the check that you issued.
- **Details**: Click on the display hyper-link to view the details of each transaction.
- 4. If you wish to view any images you can click on the **View Image** hyperlink located next to the check number.
- **5.** You can also make decision on exception checks from this screen by clicking on the **Display** button.

#### Transaction Processing- Check Search

This section allows you to search for a specific check.

1. Under Transaction Processing click on Check Search.

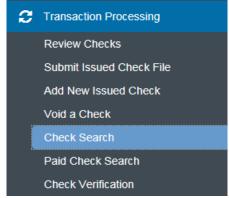

- 2. In the **Client ID** field you have two options. Select to search on **All** accounts or to **Select** a specific account.
- 3. Select your search criteria. You have the option to search by Issued Date, Paid Date, Check #, Check Amount, Transaction Status, Decision, or Reason.
- 4. Click the **Produce Report** button.

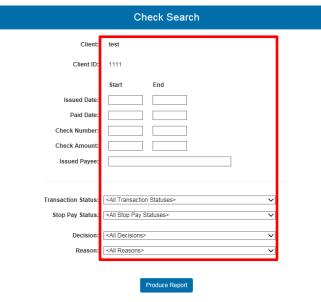

Note: Transaction history is retained within the system for 180 days after an item has paid.

Once you have entered all of the search criteria it will return a report to you based on your search criteria. If there are several checks returned based on your search criteria you will have to navigate between the page numbers.

#### Transaction Processing-Paid Check Search

This function gives you the ability to search on any paid checks.

1. Under Transaction Processing click on the Paid Check Search button.

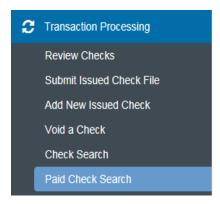

- 2. Select your **Client ID**. Select **All** if you want to view all accounts, use the **Select** radio button to select a specific account.
- 3. Select your search criteria. You have the options to search by **Paid Date**, **Check #**, or **Check Amount**.
- 4. Click the **Produce Report** button.

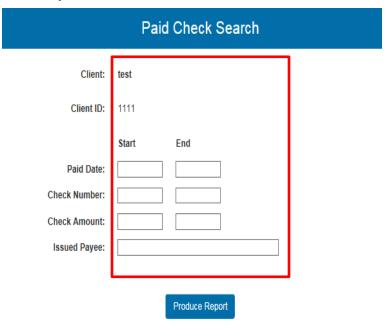

Note: Transaction history is retained within the system for 180 days after an item has paid.

## Transaction Processing - Stops and Voids

This function allows you to review all active stop payment items.

1. Under Stop Payments click on the Review Stop Payment Items button.

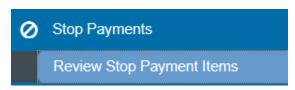

- 2. Select your Client ID.
- 3. To view the Details click on the **Display** hyperlink for the corresponding check.

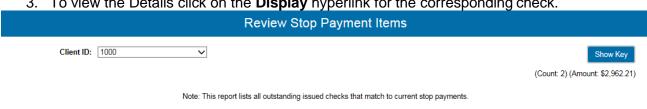

|   | Status | Client ID | Issued Date | Paid Date | Check# | Amount   | Issued Payee                    | Details |
|---|--------|-----------|-------------|-----------|--------|----------|---------------------------------|---------|
| 1 | ×      | 1000      | 04/11/2014  |           | 17957  | 2,662.21 | U.S. Department of the Treasury | Display |
| 2 | ×      | 1000      | 10/15/2013  |           | 5000   | 300.00   | Jones Plumbing                  | Display |

## Transaction Report- All Checks

This report generates an on-line report of all checks paid. This report can be exported into an Excel file format.

1. Under Transaction Reports click on the All Checks button.

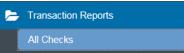

- 2. Select your **Client ID**. Select **All** if you want to view all accounts, use the **Select** radio button to select a specific account.
- Select your search criteria. You have the option to search by Issued Date, Paid Date, Input Date, and Exception Date (Date format mm/dd/yyyy). You can optionally narrow your search criteria down using the Decision and/or Return Reason drop down menu bars in conjunction with your search criteria.
- 4. If you need to include **Reversals** place a check mark in the box.
- 5. Click the **Produce Report** button.

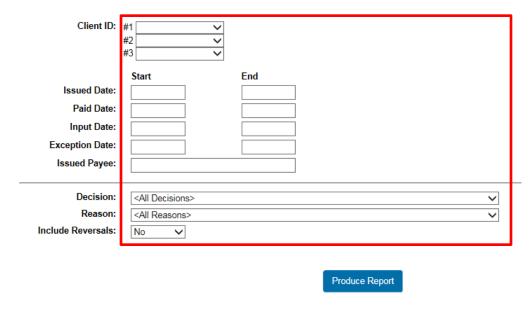

**Exporting to Excel Format**: If you need to export this report to an excel format then you will need to click on the **Export to Excel** button located in the upper right hand corner.

#### Transaction Report- Outstanding Issued Checks

This report generates an online report of all outstanding checks. This report can be exported into an excel file format.

1. Under Transaction Reports click on the Outstanding Issued Checks button.

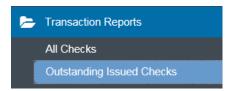

- 2. Select your **Client ID**. Select **All** if you want to view all accounts, use the **Select** radio button to select a specific account.
- 3. Select your search criteria. You have the option to search by **Issued Date** or **Input Date**, or **Outstanding as of Date**. (Date format mm/dd/yyyy).
- 4. Click the **Produce Report** button.

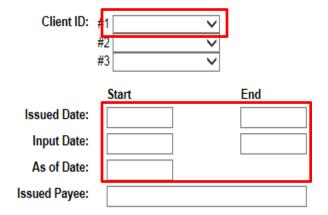

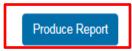

**Exporting to Excel Format**: If you need to export this report to an Excel format then you will need to click on the **Export to Excel** button located in the upper right hand corner.

### Transaction Report-Daily Checks Issued Summary

This report gives you a summary of all the checks issued and the total dollar amount of checks issued.

1. Under Transaction Report click on the Daily Checks Issued Summary button.

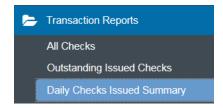

- 2. Select your **Client ID**. Select **All** if you want to view all accounts, use the **Select** radio button to select a specific account.
- 3. Select your **Issued Date**.
- 4. Click on the **Produce Report** button.

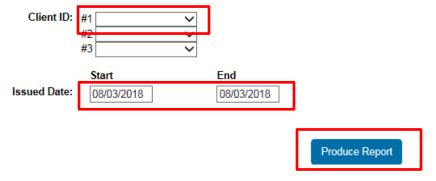

#### Transaction Report- Paid Checks

This report generates an online report of all paid checks. This report can be exported into an excel file format.

1. Under Transaction Reports click on the Paid Checks button.

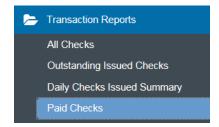

- 2. Select your **Client ID**. Select **All** if you want to view all accounts, use the **Select** radio button to select a specific account.
- 3. Select your search criteria. You have the option to search by **Issued Date**, **Paid Date**, or **Input Date** (Date format mm/dd/yyyy).
- 4. If you need to include **Reversals** place a check mark in the box.
- 5. Click on the **Produce Report** button.

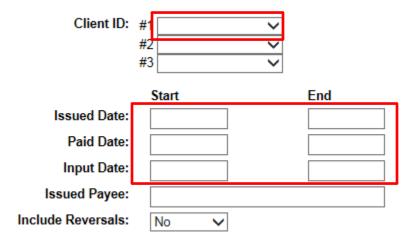

**Exporting to Excel Format**: If you need to export this report to an Excel format then you will need to click on the **Export to Excel** button located in the upper right hand corner.

## Transaction Report-ACH Transactions

The ACH Transaction report screen allows the user to create a report of ACH transactions for a specific date range.

1. Under Transaction Reports click on the ACH Transactions button.

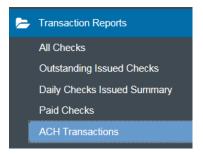

- 2. Select your **Client ID**. Select **All** if you want to view all accounts, use the **Select** radio button to select a specific account.
- 3. In the **Paid Date** field enter the date range of the transactions you are inquiring on. If you do not enter a date range then it will pull all ACH transaction stored in the system.
- 4. Click the **Produce Report** button.

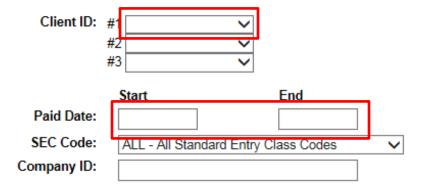

**Exporting to Excel Format**: If you need to export this report to an Excel format then you will need to click on the **Export to Excel** button located in the upper right hand corner.

#### Transaction Report- Stops and Voids

This report generates an online report of all voided checks. This report can be exported into an excel format.

1. Under **Transaction Reports** click on the **Stop and Voids** button.

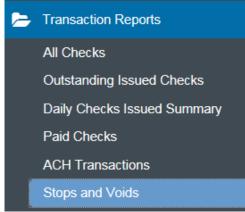

- 2. Select your **Client ID**. Select **All** if you want to view all accounts, use the **Select** radio button to select a specific account.
- 3. Select your search criteria. You have the option to search by Issued Date, Void Date, Stop Placed Date, Item Stopped Date. (Date format mm/dd/yyyy).
- 4. You can narrow your search down even more by selecting your **Stops and Voids Criteria**. You have the option to select **Requested Stop Pay**, **Requested and Placed Stop Pay**, **Item Stopped**, and **Void**.
- 5. Click on the **Produce Report** button.

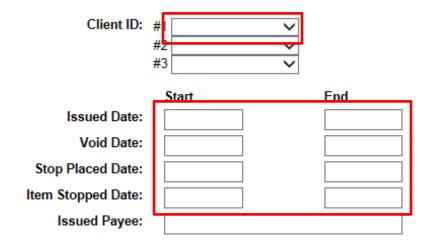

**Exporting to Excel Format**: If you need to export this report to an excel format then you will need to click on the **Export to Excel** button located in the upper right hand corner.

#### Transaction Report- Exception Items

This report generates an online report of all exception items. This report can be exported into an excel format.

1. Under Transaction Reports click on the Exception Items button.

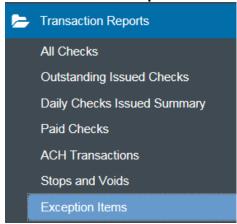

- Select your Client ID. Select All if you want to view all accounts, use the Select radio button to select a specific account.
- 3. Enter the **Exception Date** you are inquiring for in mm/dd/yyyy format.
- 4. To narrow your search even more you can use the **Decision** and/or **Return Reason** drop down menus.
- 5. If you need to include **Reversals** choose Yes from the dropdown menu.
- 6. Click the **Produce Report** button.

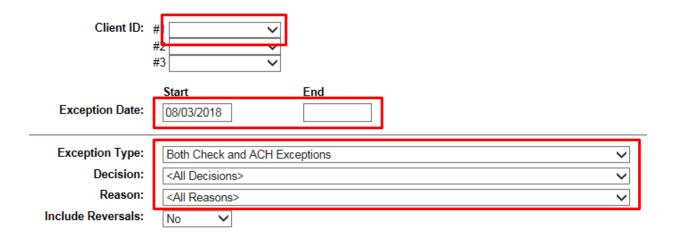

**Exporting to Excel Format**: If you need to export this report to an excel format then you will need to click on the **Export to Excel** button located in the upper right hand corner.

#### Transaction Report- Stale Dated Checks

This report generates an online report of all stale dated checks. This report can be exported into an excel format.

1. Under Transaction Reports click on the Stale Dated Checks button.

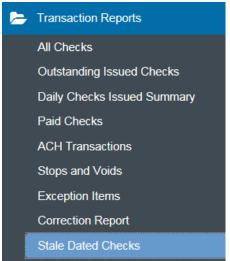

- 2. Select you **Client ID**. Select **All** if you want to view all accounts, use the **Select** radio button to select a specific account.
- 3. Select you search criteria. You have the option to search by **Issued Date and Input Date** (Date format mm/dd/yyyy).

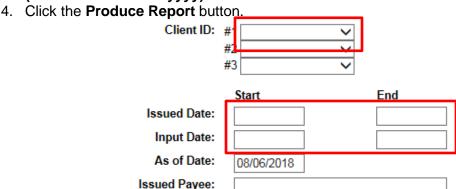

Note: At the bottom of the screen it gives you the earliest date that a check can be considered stale dated.

**Exporting to Excel Format**: If you need to export this report to an excel format then you will need to click on the **Export to Excel** button located in the upper right hand corner.

#### Transaction Report- Check Reconciliation Summary

This report can be used to assist in balancing online account balances for your statement. This report presents an activity summary of newly issued checks, paid checks, and stopped/voided checks. This report will also provide you with a total dollar amount of all outstanding checks as of the reconciliation date.

1. Under Transaction Reports click on the Check Reconciliation Summary button.

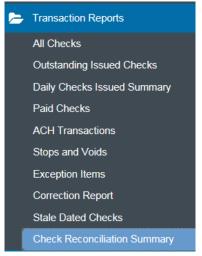

- 2. Select the Client ID from the drop down menu.
- 3. In the **Reconcile Through Date** enter the date you need to reconcile to.

Note: Next to the Reconcile Through Date it will have the last date that you reconciled. So the information in the reconciled summary will be from this date until your entered date.

4. Click on the Submit button.

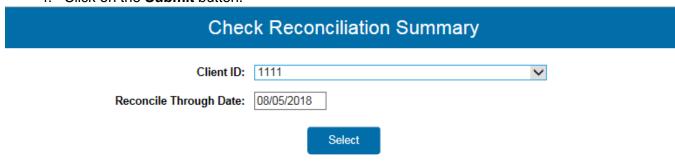

- 5. You will be presented with balance sheet information for your account. There is a calculation button at the bottom of the page that will help you balance your statement.
- 6. Review your information for accuracy. Once you have finished balancing you can click on the **Finished Reconciliation** button to close out the statement date.

Note: All past Reconciliations will appear in the Reconcile History located to the right of the report. If you need to clear a reconciliation statement for a previous month you can click on the Clear Last Reconciliation button.

#### General Items- User Set-up (Client)

These screens allow you to set-up and manage all users who may have access to this system.

1. Under **General Items** click on the **User-Setup (Client)** button.

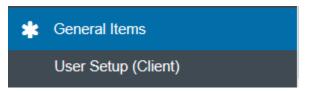

2. Select your **Client ID**, click **Add New**, and the **Status** should be set to **Active Users**. Click the **Submit** button.

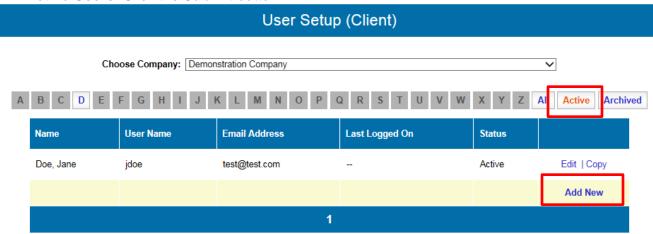

3. Enter the users **First Name**, **Middle Initial**, **Last Name**, and **Email**. Enter the user's work phone number in the **Phone 1** field. If the user has more than one work phone number you can enter the second phone number in the **Phone 2** field. If your number has an extension you can enter it in the **Ext:** field.

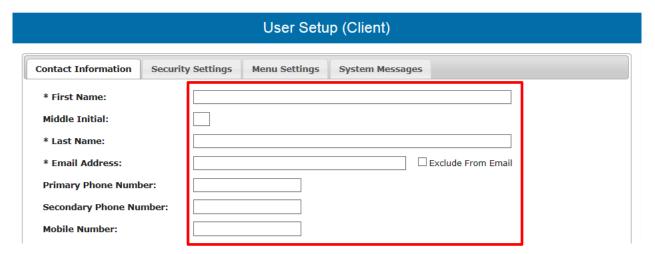

4. Under Security Settings, click in the Client ID Box and select the account or accounts you would like the user to have access to and click the **Add** button. All accounts that you add will move to the **Assigned Field** column.

| Client ID: |           |                    |
|------------|-----------|--------------------|
| Available: | Assigned: |                    |
| 1000 1111  |           | Add All Remove All |

Note: If you select the wrong account to add you can remove it by selecting the account in the Assigned Field column and clicking on the Remove All button.

5. Enter the users **User Name**. Enter a temporary password for the user in the **Password** and **Verify Password** fields. The password you enter in these fields must match. The user will be prompted to change this password when they first login.

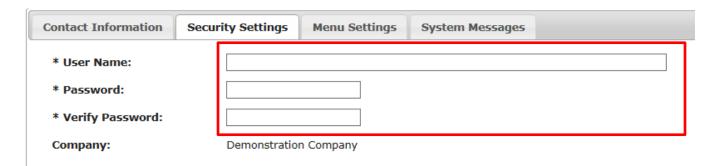

6. In the **Menu Options** section, you will need to select the menu options that the user can access by placing a check mark next to each option you want them to use.

Note: Only place a check mark next to the Archive option if you want to delete the user.

#### General Items- Reset User (Client)

This section allows you (administrator) to reset the passwords for all users under your company.

1. Under General Items click on the Reset User (Client).

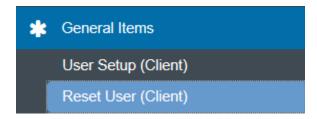

- 2. Select the Client name from the drop down menu associated with your accounts.
- 3. Select the **Name** of the user from the drop down menu.
- 4. Click the Submit button.

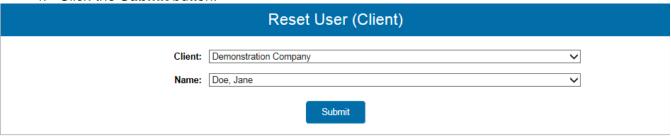

- 5. In the **Password & Verify Password (must match)** field input a temporary password for the user. The user will be prompted to change this password upon first login.
- 6. Click the **Submit** button.

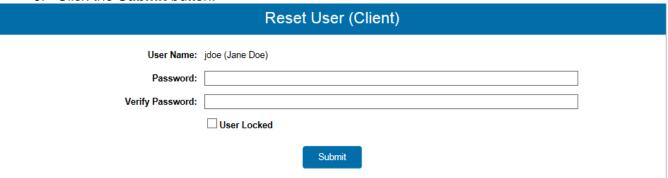

Note: The User Lock feature is only used if you wish to lock the user out of logging in to the system.

## Security Features

- The system requires each user to be assigned a unique User ID and Password.
- The system will prompt you to change your password after you initial login and every 90 days for security reasons.
- The system allows three password attempts. After the third failed login attempt the user will be locked out of the system, please call your Cash Management Support for assistance, 859-253-8743.

## **User-Logout**

1. In the upper right hand corner click on the **Logout** button.

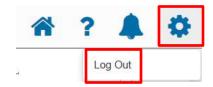

#### Additional Features

**Home**: Allows the user to navigate back to the home page.

**Help Desk**: The help desk feature allows the user to receive help. The help is specific to the screen that you are actively using.

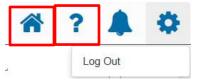

## System Technical Support

For any questions regarding Central Bank's Positive Pay system or any technical support issues, please call Central Bank's Corporate Services Department at 859-253-8743 for assistance.